## Passo-a-passo atualização SH901r.

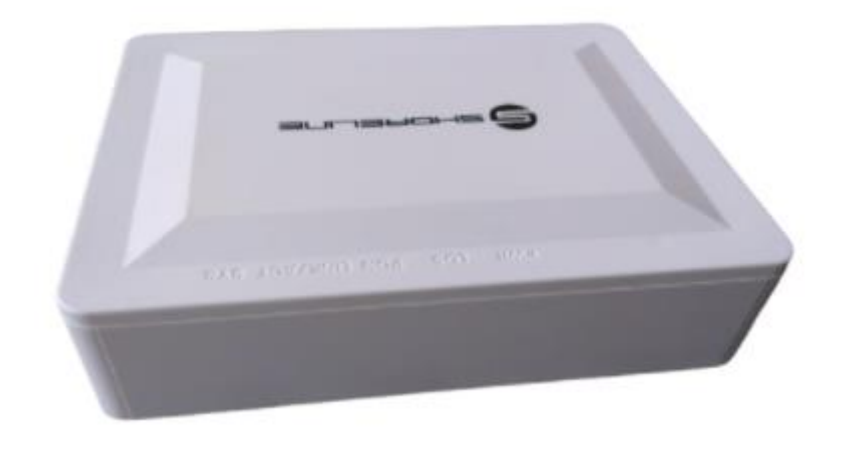

Primeiramente Baixe o arquivo de firmware [aqui.](https://shorelinetelecom.com.br/wp-content/uploads/901r-V2.0B05X_SCI.tar)

Acesse o aparelho com o usuário descrito debaixo do mesmo, caso tenha dificuldades reset o aparelho para colocá-lo padrão e vá a Aba de administração. Na aba de administração procure por Firmware Upgrade.

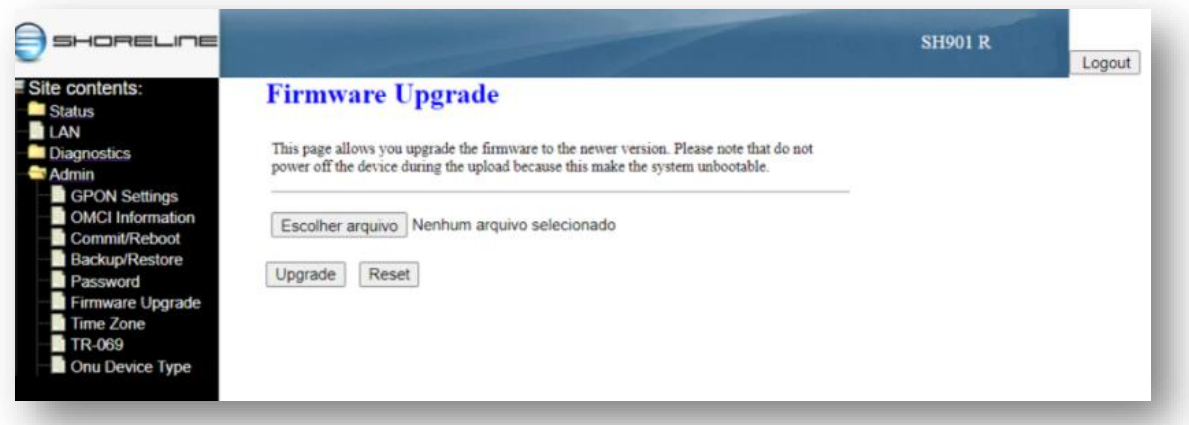

Clique em escolher o arquivo e selecione o arquivo baixado previamente; Lembrando NÃO EXTRAIR O ARQUIVO, após escolher clique em Upgrade e aguarde até a barra de progresso completar e o aparelho reiniciar.

Caso tenha dificuldades, por favor não deixe de entrar em contato conosco para que possamos auxiliá-lo.